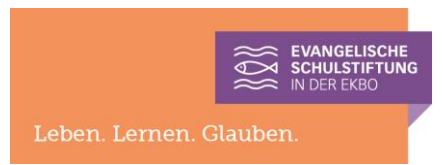

## Erstanmeldung an einem Office 365-Konto

Für die Erstanmeldung an Ihrem Office 365-Konto der Schulstiftung sollte Ihnen folgendes vorliegen:

- Benutzername (in Form einer E-Mailadresse)
- Temporäres Kennwort

(Falls diese Informationen nicht zur Hand sind, bitte bei der IT-Abteilung in der Geschäftsstelle melden.)

Für die erste Verwendung des neuen Benutzerkontos bitte zunächst auf der Webseite **[www.office.com](http://www.office.com/)** damit anmelden.

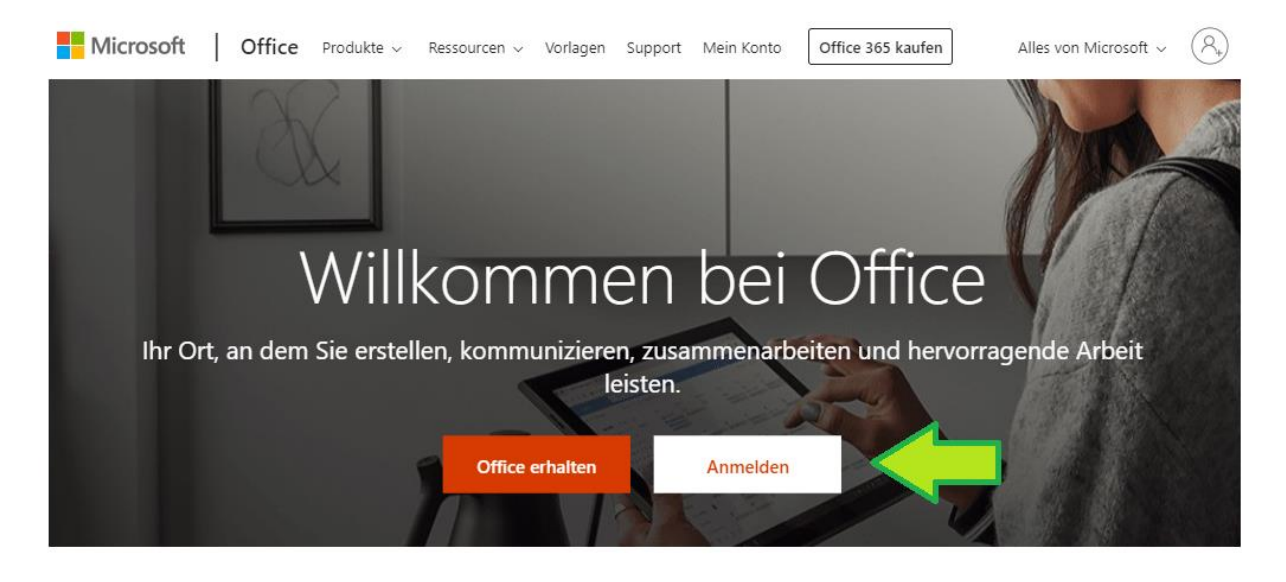

Öffnen Sie dazu in einem Browser die o.g. Webseite und klicken Sie auf "Anmelden". Geben Sie dann die Zugangsdaten, bestehend aus Benutzernamen und temporären Kennwort, zu Ihrem Office 365-Konto ein.

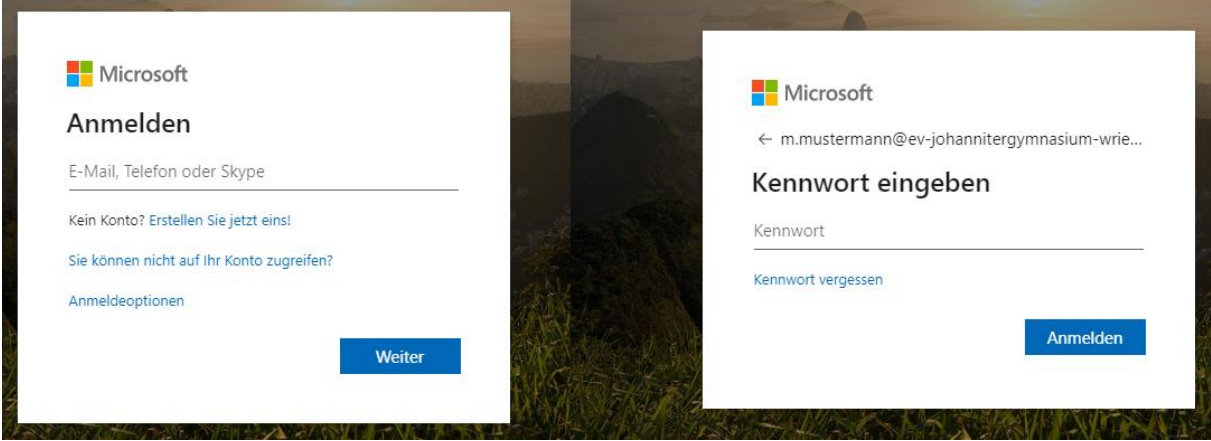

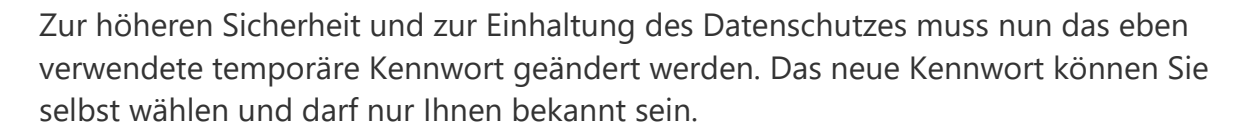

EVANGELISCHI<br>SCHULSTIFTUN

Wichtig: Das neue Kennwort sollte aus Groß- und Kleinbuchstaben sowie Ziffern bestehen und idealerweise auch ein Sonderzeichen enthalten. Das System könnte sonst Ihr Kennwort als zu schwach ablehnen.

Auch sollten Sie keine Wörter aus Nachschlagewerken verwenden. Falls Ihnen ein solches Wort im Kennwort jedoch wichtig ist, dann trennen Sie es, z.B. Pin23+1guin.

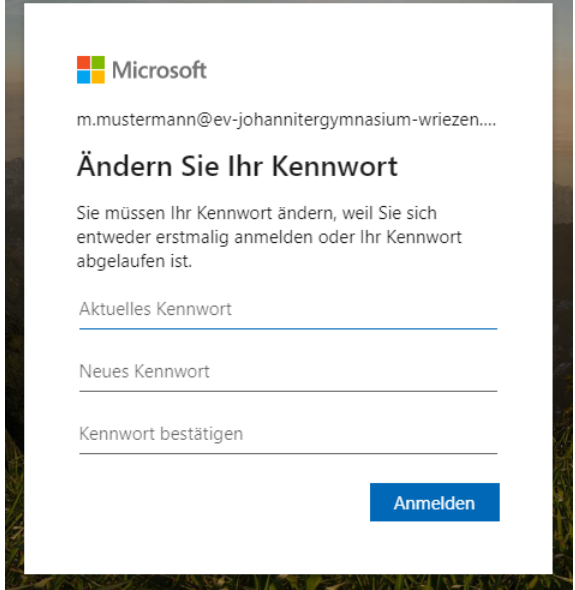

Sollten Sie an einem persönlichen Gerät arbeiten, so können Sie im nachfolgenden Dialog auf "Ja" klicken. Bei einem gemeinsam mit anderen Personen genutzten Gerät empfiehlt es sich, die Anmeldedaten nicht vom Browser speichern zu lassen und stattdessen auf "Nein" zu klicken.

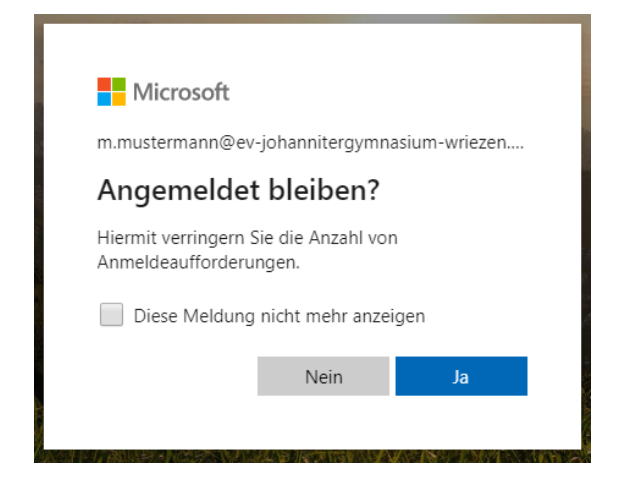

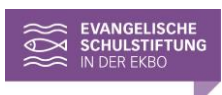

Auf dem Startbildschirm des Office 365-Portals werden die für Sie freigegebenen Apps angezeigt. Bitte wenden Sie sich an die IT-Abteilung der Geschäftsstelle, falls Sie Anwendungen vermissen sollten.

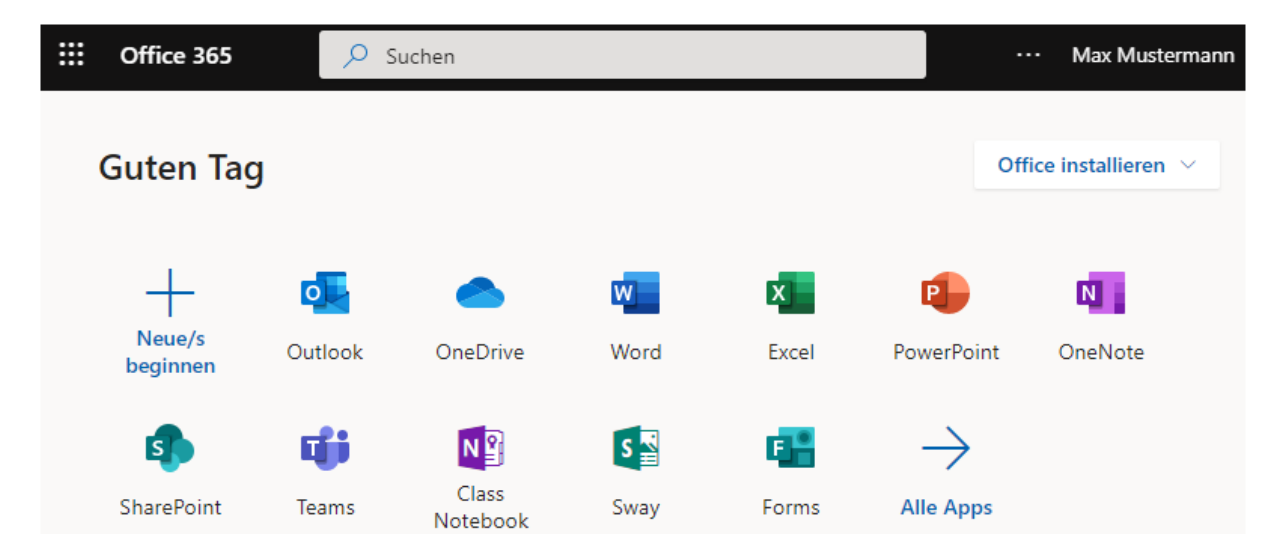